# Nachttisch Uhr WIFI Kamera

# Bedienungsanleitung

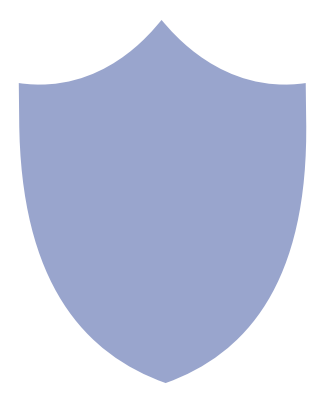

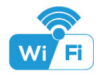

Size: 112x40x43mm

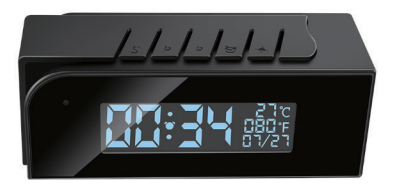

#### **Overview:**

This stylish designed tiny clock, time and local temperature info is auto-sync from internet once connected with Wi-Fi; The most important, it is integrated with a powerful 1080p smart invisible Wi-Fi camera comes with 6 meters powerful night vision.

First, it can be used for watching live streaming video day and night , or taking photo and video by APP in smart-phone remotely after Wi-Fi connected; Also, it supports Point to Point (P2P) function, easily connected for local live video without Wi-Fi.

Second, it also support motion detect alarm function, cycle recording and work when charging.

- **Usages:** Nanny camera, Home/ Shop/ Office/ Warehouse surveillance camera......
- **Warning** : " illegal use is not allowed! Or, there will be consequences to bear! "

#### **In the box:**

1 x Camera Unit 1 x USB Cable 1 x 5V2A power adapter 1 x Micro SD Card Reader 1 x User Manual

#### **Product structure :**

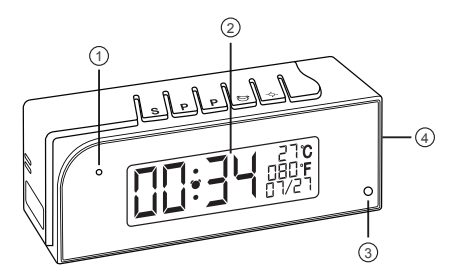

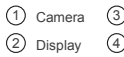

3) Invisible night vision leds (Turn ON/OFF Automatically) 4) Device UID & QR code

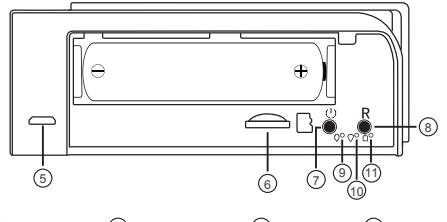

5) USB port  $\qquad$  (6) Micro SD card slot (7) ON/OFF Key (8) Reset Key g)Power indicator (10 Wi-Fi indicator (11) Charging indicator

# **Clock part of Tiny Clock:**

- S Time/Alarm set
- P<sub>1</sub> Hour/Month set / 12 vs 24Hour
- P2 Minute/Day set / 12 vs 24Hour
	- Alarm on/off
		- Turn off/on display

## **Wi-Fi Camera Connection Setting**

Step1: Download and install APP

Scan below QR code or search and download free APP named <TinyCam> in Apple APP store, Google play or Electronic market, and install it;

**Tips**: Please allow "TinyCam" to access your location while you are using the app(for syncing local weather info).

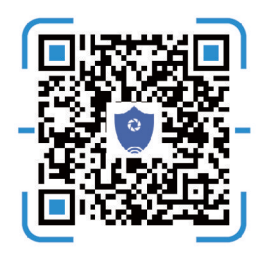

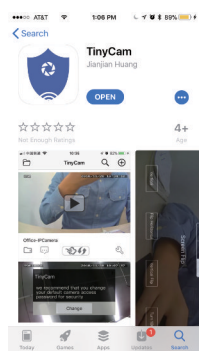

Step 2: Take off back cover and pull out the battery insulator --> Insert micro SD card --> Press back ON/OFF switch for 2 seconds , wait for 1 minute (Power indicator and Wi-Fi indicator is solid green.);

**Tips**: After above operation, please put on back cover and plug power adapter for long time use.

#### Step 3:Connect Wi-Fi

1.Open smartphone settings, search and connect the device's wireless signal named"HCAM……",wait Wi-Fi connected, and phone status bar appear Wi-Fi symbol.

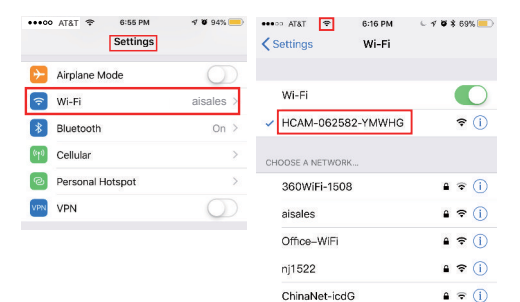

ChinaNet-KX.IU

**DRB8888** 

 $a \in (i)$ 

 $a \in \Omega$ 

2. Enter APP, press right corner "  $Q$  " icon --> LAN search device—> Press Add —> Camera Online then;

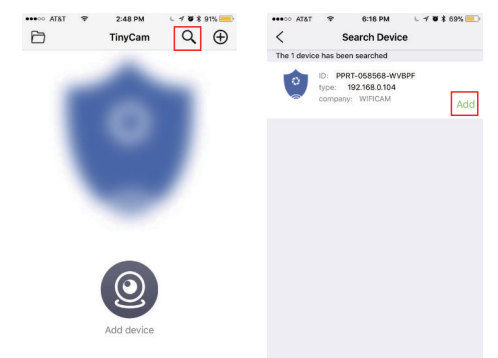

**Tips**: 1.Please select 【Change】 to change device password for security 【default: 888888】;

2.This step = P2P mode, can check video locally when without Wi-Fi.

3. Press  $\mathbb{Q}$  icon on the right corner of camera  $\Longrightarrow$  WiFi Config —>Select local Wi-Fi (SSID) —> Input password —> Press Confirm;

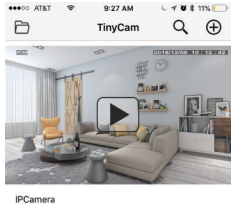

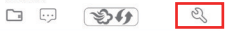

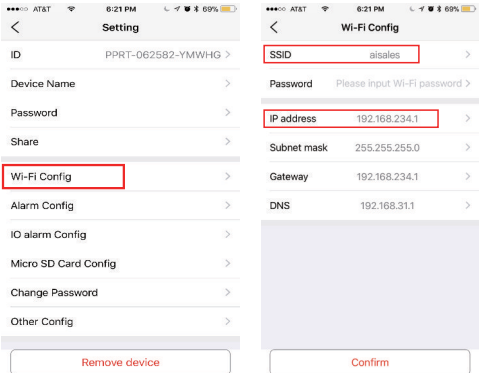

4.Quit APP , wait 30 seconds (device restart automatically)and connected with set Wi-Fi(Wi-Fi indicator flash regularly) ;

5.Enter APP and check live video locally or remotely anywhere.

#### **Set camera name and private code**

Set name: Press the  $\mathbb{Q}_k$  after the camera, select Device name --> Input needed name or select sample names like Office... Set new password: Press the  $\mathbb{Q}_k$  after the camera, select Change Password --> Old password = 888888.

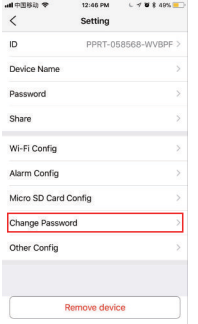

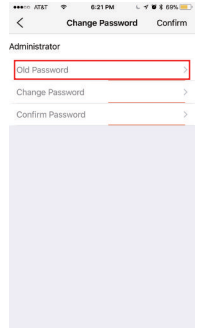

### **APP introduction:**

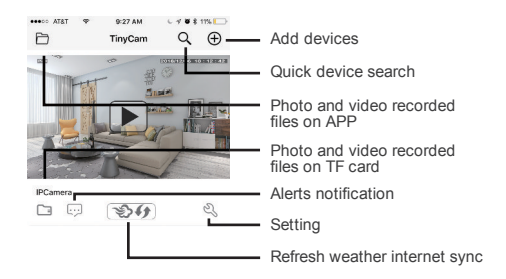

**Tips**: 1. Please confirm phone setting has allowed TinyCam App to access the location services;

2. A TF card(Micro SD card) must be inserted for saving alerts pictures.

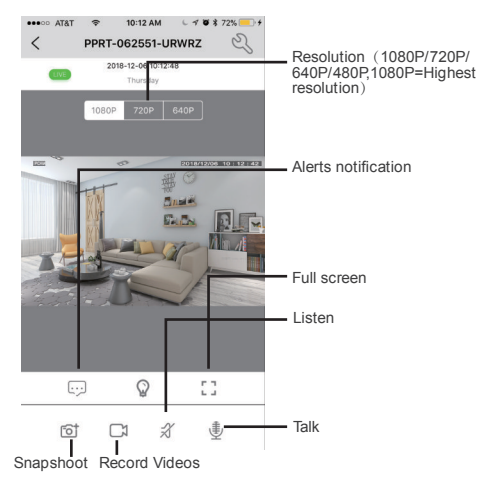

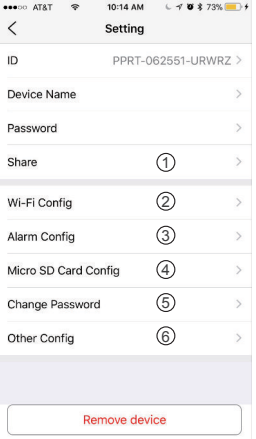

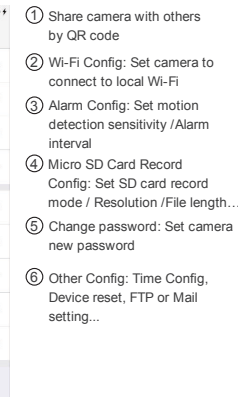

## **Watch by PC in LAN network**

Once camera connected well with Wi-Fi, press the  $\mathbb{Q}$  after the camera, Wi-Fi Config --> find out IP address --> Input this IP address info into browser.

User name: admin Password: your set password (default 888888)

# **Watch by PC remotely (WAN)**

Once camera connected well with Wi-Fi,download PC driver from below QR code.

Input UID, User name: admin Password: your set password (default 888888) for checking live streaming video remotely.

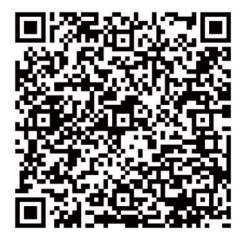

# **Specification**

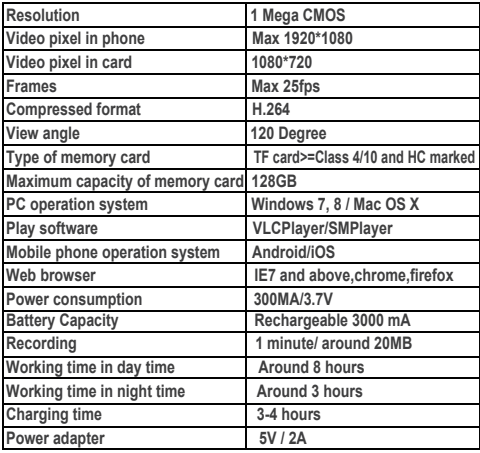

#### **FAQ**

- 1. Q: Time display is not stable, always blinking? A: It's with low battery, please charge it.
- 2. Q: Can't get device Wi-Fi signal? A:Press reset key for 10 seconds and wait 1 minute.
- 3. Q: Live video not smooth and clear?

A: Select suitable resolution according to the real time network environment.

- 4. Q: Motion detect set and alarm?
	- A: 1). Set motion detect sensitivity in Alarm Config, and press right corner Confirm to save the setting;

2). When motion detected, camera will push a alarm message to your phone and take one picture for checking in the APP [ Page 11 - Alert notification ]. (A micro sd card MUST be inserted for saving alarm pictures)

- 5. Q: Micro SD card instruction?
	- A: 1). Format card before inserting;

2). When backside switch is on, every time you insert micro SD card, it will record automatically;

3). Once connected, can set SD management in app [ Micro SD Card Record Config ].

4). If Micro SD card detected and recording, the Wi-Fi indicator will flash slowly.

- 6. Q: How to play micro SD card video?
	- A: 1). Use a card reader to read and play;
		- 2). Use APP to play back [ Page 11 TF card recorded files ];
		- 3). Play back in good speed network.
- 7. Q: Forget camera password, or item goes abnormal? A: Turn on camera and wait for 1 minute, press reset key around 10 seconds till back indicators off to restore factory default. Camera restarts and get ready again in 1 minute.
- 8. Q: Any operation video demo of the camera for setting up? A: Please contact local dealer for video guide.

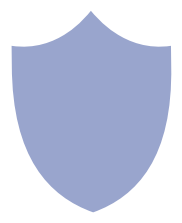

# **The end!**